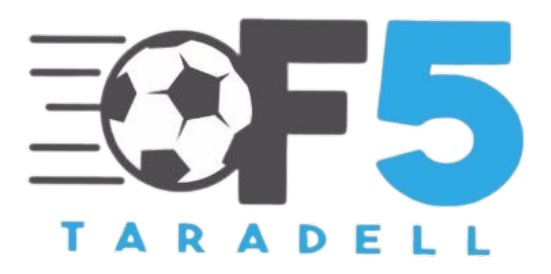

# MANUAL D'INSCRIPCIÓ F5 TARADELL 2024

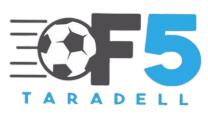

L'organització de l'F5 Taradell vol facilitar als equips participants el mètode d'inscripció almtorneig perquè no s'hagin de desplaçar a un lloc físic. Per aquest motiu, amb el programa i plataforma COMPETIZE, fem un salt qualitatiu per efectuar les inscripcions i moltes altres opcions que podreu veure al llarg del torneig. Seguidament us fem un manual d'inscripció per felicitar-vos la feina.

# Recordem que tot equip inscrit abans del 13 de maig a les 8 del matí, el sistema rebutjarà la inscripció i l'haureu de fer de nou a partir del 13 de maig a aquesta hora.

Seguidament us deixarem al manual:

#### PAS 1

- Accedir a la pàgina web www.udtaradell.cat
- Desplegar el menú F5 Taradell i dirigir-se a l'apartat inscripcions.
- Selecciona a la categoria que et vols inscriure.

#### PAS 2

Un cop clicada la categoria, et dirigirà a la pàgina de la plataforma Competize, l'aplicació i plataforma on tothom podrà accedir per consultar resultats, actes, alineacions, i partit minut a minut.

Seguidament, el responsable de la inscripció haurà de clicar a la part superior dreta de la pàgina on posa "Inscribirse"

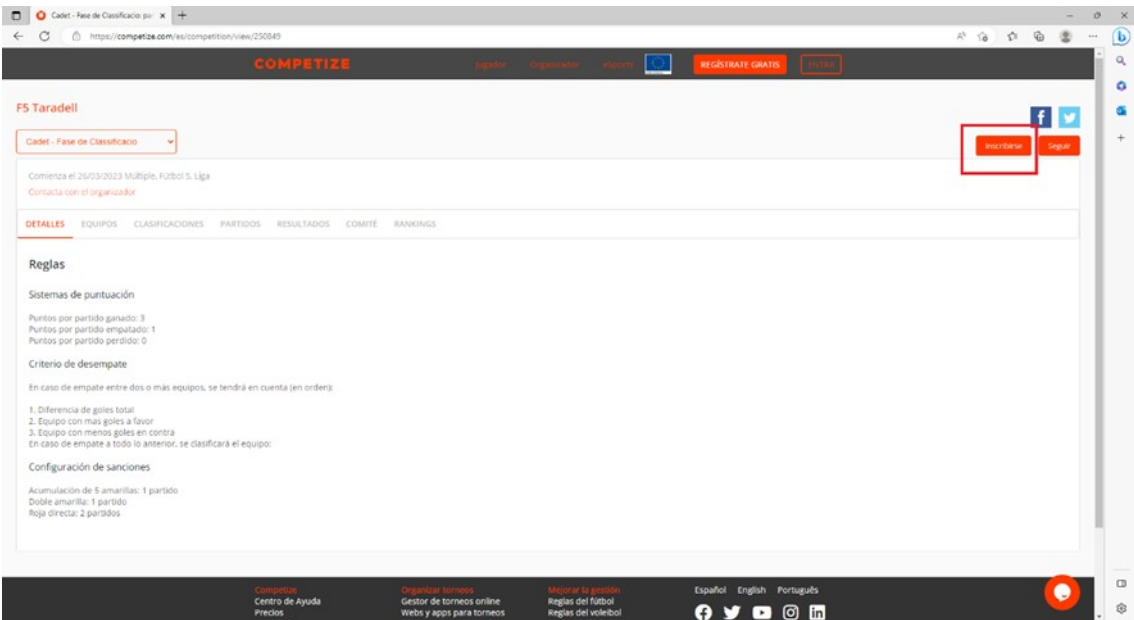

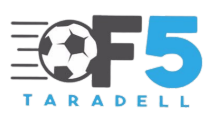

Seguidament, demanarà el registre del responsable a la Plataforma Competize i haurà de clicar continuar.

## PAS 3

El responsable s'haurà de registrar a la plataforma. El més fàcil és fer-ho amb un compte de Gmail però també ho pot fer a través d'altres vies.

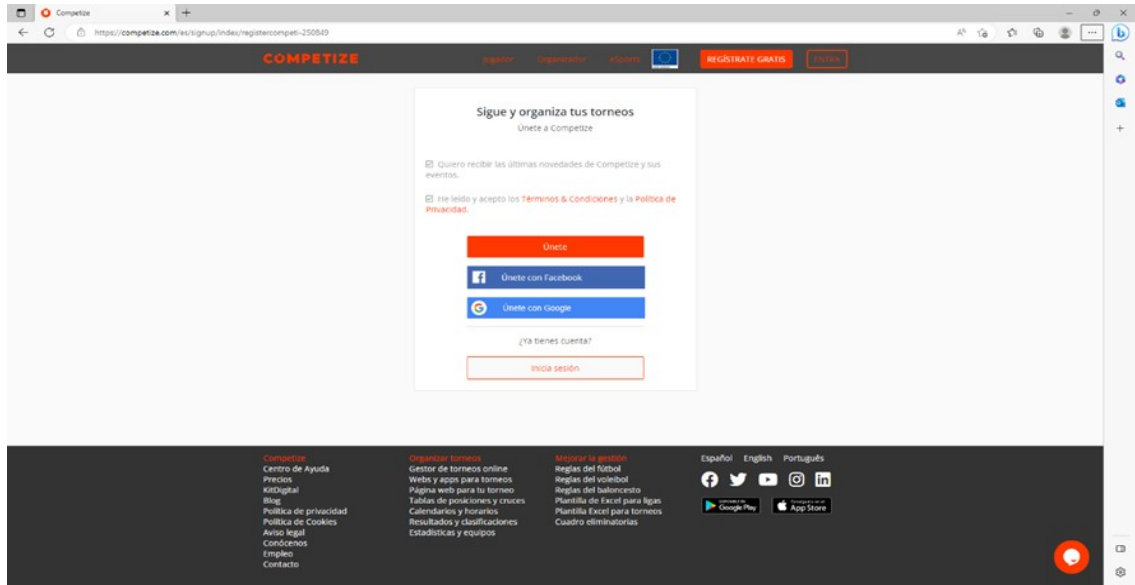

Et demanarà escollir un Rol. S'ha d'escollir ''Entrenador'' per poder inscriure correctament l'equip.

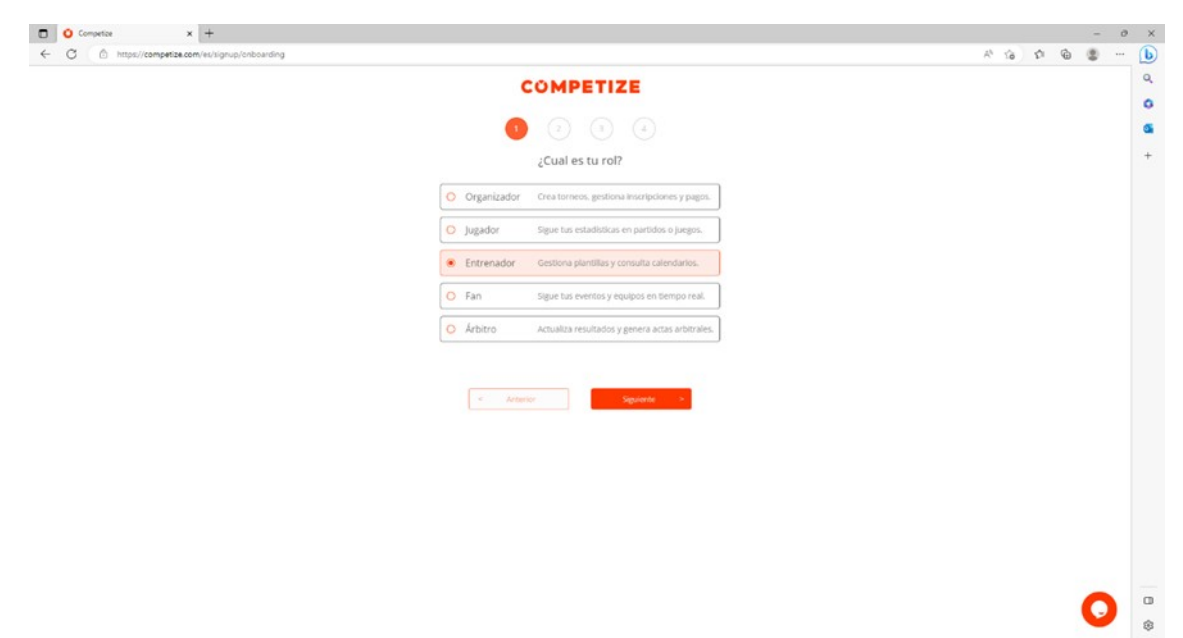

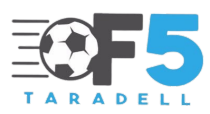

## PAS 4

Quan t'hagis registrat torna a l'enllaç del PAS 1, per poder-te dirigir a la pàgina per inscriure't.

## PAS 5

Torna a clicar a la part superior dreta de la pàgina on fica ''Inscribirse''.

## PAS 6

## Seleccionar "Crear equipo".

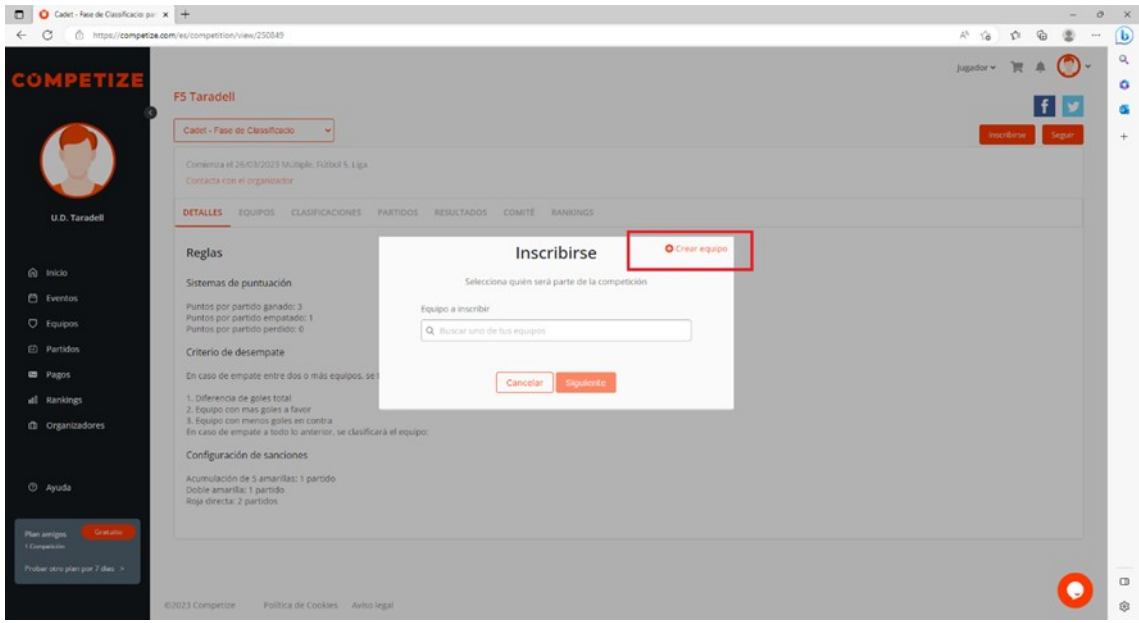

## PAS 7

Omplir aquestes dades.

- Nom de l'equip
- Població
- Telèfon i correu electrònic del responsable.

En aquest punt és important NO MARCAR la casella ''Añadir mi perfil a la plantilla''.

## (Vegeu a la següent pàgina).

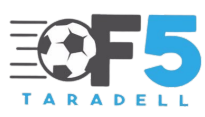

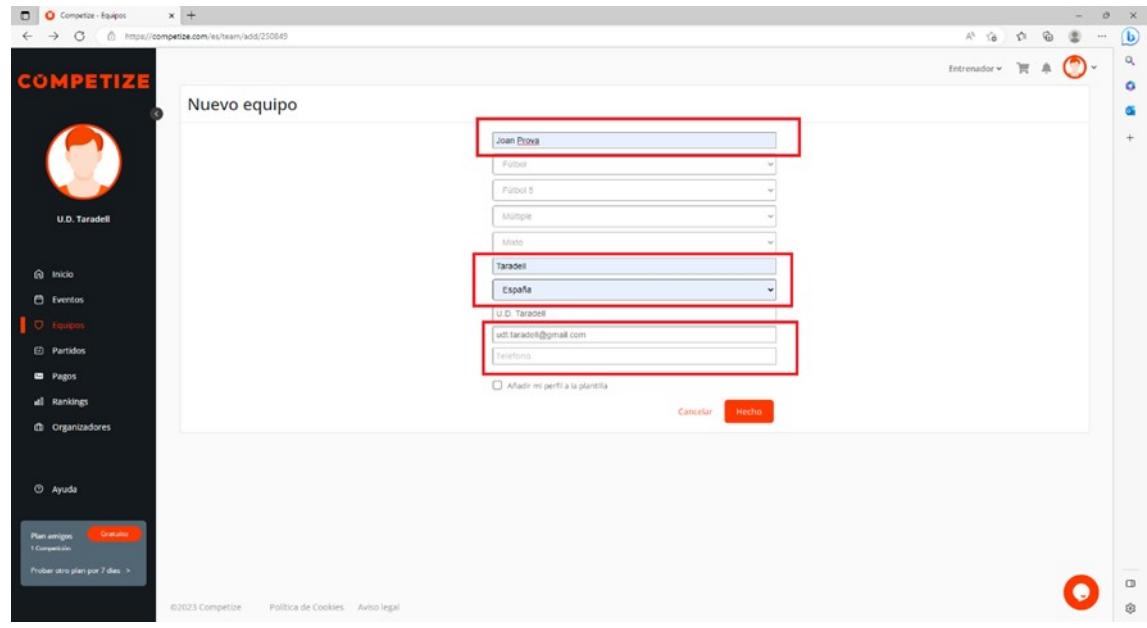

## PAS 8

Registrar tota la plantilla. Clicar a ''Nuevo jugador'' cada cop que s'inscrigui un jugador.

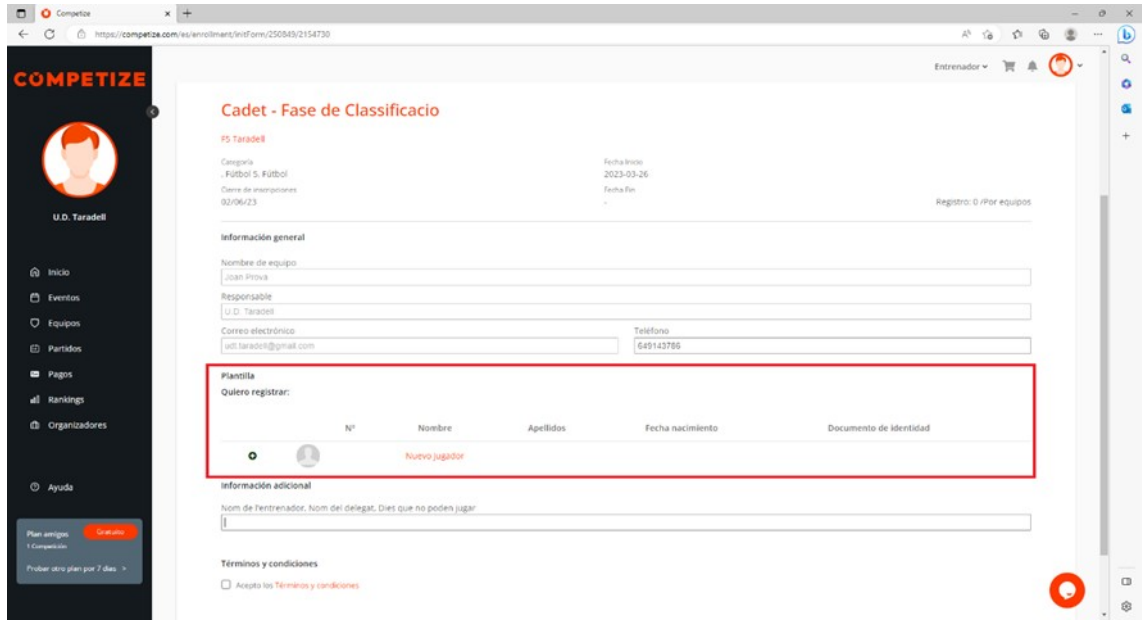

Seguidament us sortirà la següent pàgina on s'haurà d'indicar ''Creales un nuevo perfil''.

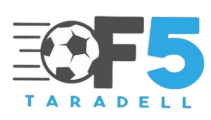

Un cop accedit, a cada jugador haureu d'omplir:

- Foto de carnet
- Dorsal
- Nom i cognoms
- Data de naixement
- Document nacional identitat
- Una fotocopia del document per davant i darrera

En cas que tingui el perfil de l'any passat, podeu el podreu inscriure directament.

## PAS 9

Un cop completada la plantilla, s'haurà d'indicar el nom de l'entrenador, el nom del delegat, els dies que l'equip no pugui jugar i categories dels jugadors durant la temporada.

Es molt important que s'indiqui d'aquesta manera:

Nom entrenador // Nom delegat // Dies que no poden jugar // Categories dels jugadors

Exemple: Jordi Comas // Pau Martí // Dies 27 i 28 de juny // Preferent i Primera divisió

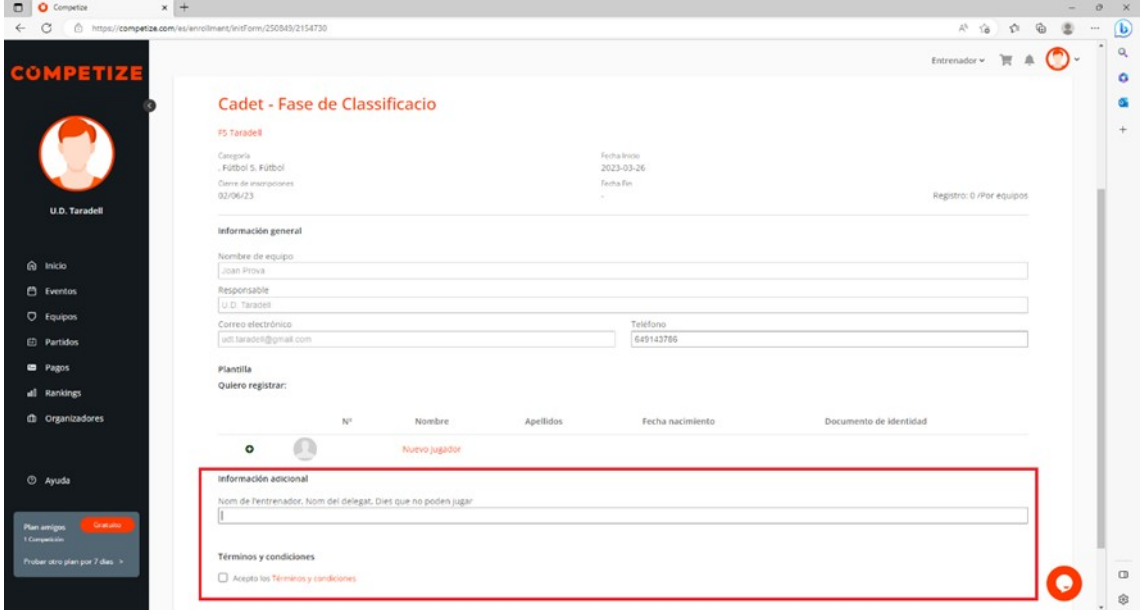

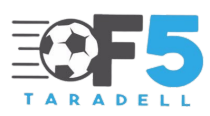

Un cop acabada la inscripció s'ha d'acceptar els termes i condicions i enviar-ho.

Seguidament, la inscripció passarà un cribratge previ de l'organització que validarà les dades entrades dels jugadors per poder efectuar el pagament. Per passar aquest cribratge, cal que les dades estiguin ben entrades amb tots els requisits. Es important.

## PAS 10

Un cop validat l'equip, en la mateixa intranet, us sortirà la validació a l'apartat marcat (carro). I podreu pagar

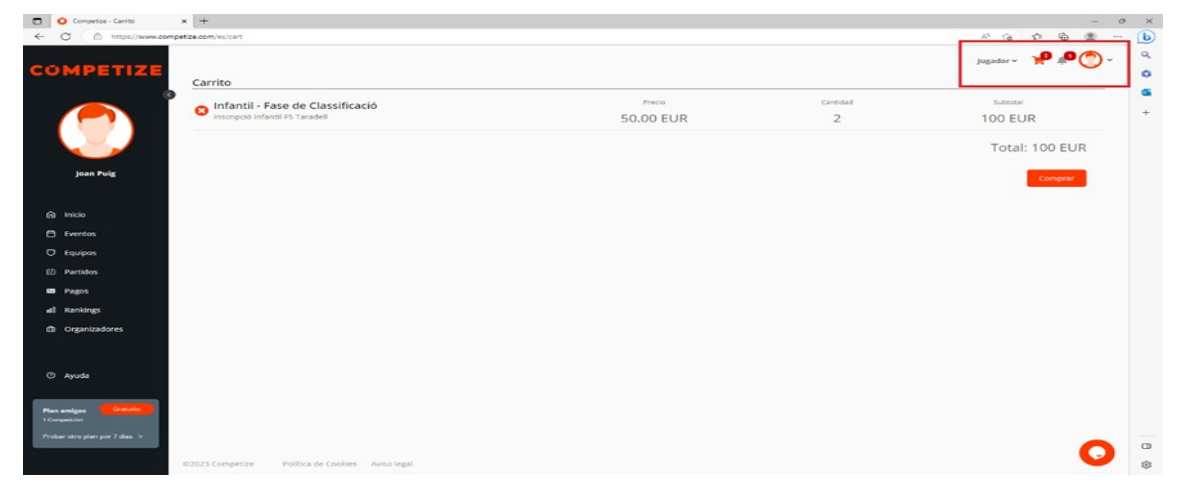

## PAS 11

El pagament s'haurà d'efectuar a través d'una targeta de crèdit.

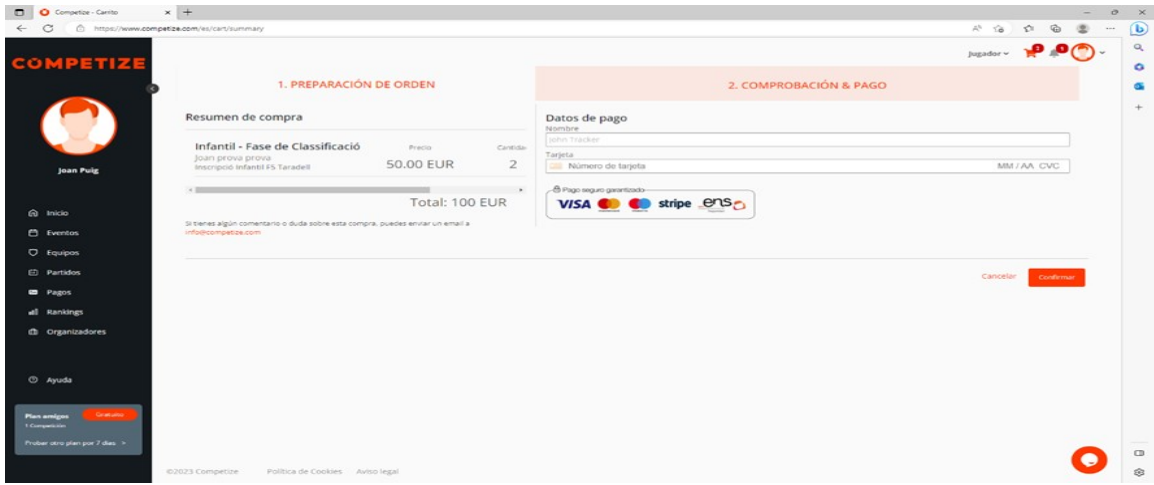

IMPORTANT: GUARDEU ELS COMPROVANTS DE PAGAMENT